# 取扱説明書

# FlexScan® L465

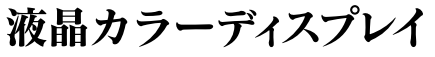

## 重要

ご使用前には必ず取扱説明書をよくお読みになり、 正しくお使いください。 この取扱説明書は大切に保管してください。

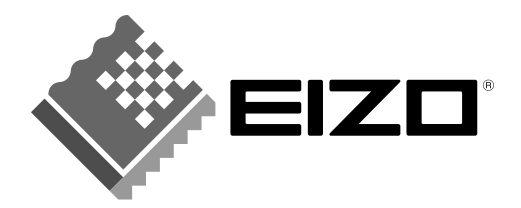

## 絵表示について

本書では以下のような絵表示を使用しています。内容をよく理解してから本文をお読みください。

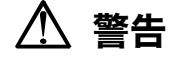

この表示を無視して誤った取扱いをすると、人が死亡または重傷を負う可能性がある内容を示しています。

#### 注意 יוי

この表示を無視して誤った取扱いをすると、人が傷害を負う可能性がある内容、および物的損害のみ発生 する可能性がある内容を示しています。

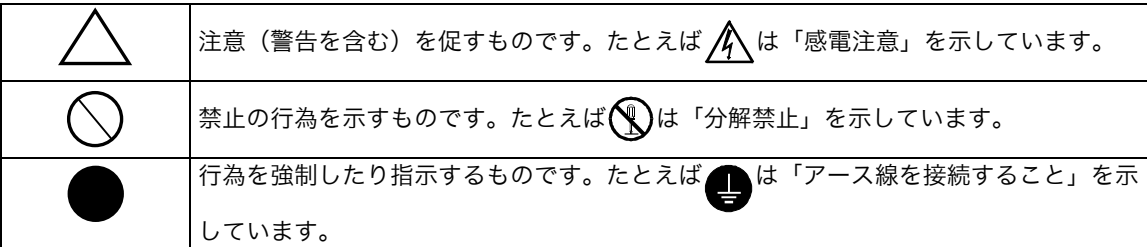

この装置は、情報処理装置等電波障害自主規制協議会(VCCI)の基準に基づくクラス B 情報技術装置で す。この装置は、家庭環境で使用することを目的としていますが、この装置がラジオやテレビジョン受信 機に近接して使用されると、受信障害を引き起こすことがあります。本書に従って正しい取り扱いをして ください。

本装置は、社団法人 電子情報技術産業協会(旧日本電子工業振興協会)の定めたパーソナルコンピュータの 瞬時電圧低下対策ガイドラインを満足しております。しかし、ガイドラインの基準を上回る瞬時電圧低下 に対しては、不都合が生じることがあります。

本装置は、社団法人 電子情報技術産業協会のパーソナルコンピュータの漏洩電流に関するガイドライン (PC-11-1988)に適合しております。

本装置は、平成 6 年 10 月 3 日付け経済産業省エネルギー庁公益事業部長通達、6 資公部 第 378 号、家 電・汎用品高調波抑制対策ガイドラインに適合しております。

当社は国際エネルギースタープログラムの参加事業者として、本製品が国際エネルギースター energy プログラムの基準に適合していると判断します。

本製品はエコマーク認定基準に定められた「機器のリサイクルに適した設計」に基づいて設計されていま す。

Copyright 2001 株式会社ナナオ All rights reserved. 1. 本書の著作権は株式会社ナナオに帰属します。本書の一部あるいは全部を株式会社ナナオからの事前の許諾を得るこ となく転載することは固くお断りします。

2. 本書の内容について、将来予告なしに変更することがあります。 3. 本書の内容については、万全を期して作成しましたが、万一誤り、記載もれなどお気づきの点がありましたら、ご連 絡ください。

逸失利益等の請求につきましては、上記にかかわらず、いかなる責任も負いかねます - 本機の使用を理由とする損害、逸<br>- ので、あらかじめご了承ください。 5. 乱丁本、落丁本の場合はお取り替えいたします。販売店までご連絡ください。

Apple、 Macintosh は Apple Computer Inc.の登録商標です。

VESA、DPMS は Video Electronics Standards Association の商標です。

Windows は米国 Microsoft Corporation の米国およびその他の国における登録商標です。

NEC は日本電気(株)の登録商標です。

ScreenManager、PowerManager は株式会社ナナオの商標です。EIZO、FlexScan は株式会社ナナオの登録商標です。 その他の各会社名、各製品名は、各社の商標または登録商標です。

# もくじ

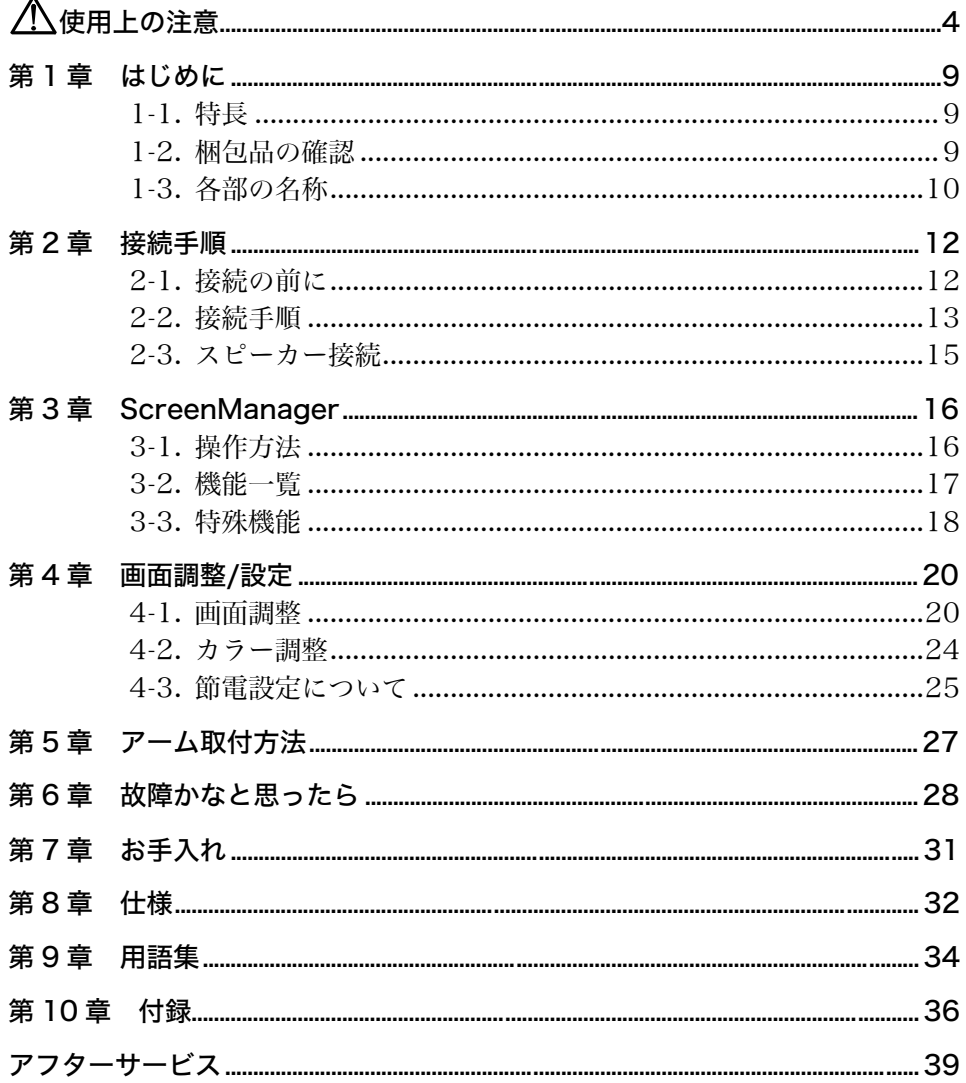

# 使用上の注意

# 重要

- ●本製品は、日本国内専用品として製造・販売されております。日本国外での使用に 関して、当社は一切責任を負いかねます。 This product is designed for use in Japan only and can not be used in any other countries.
- ご使用になる前には、「使用上の注意」およびディスプレイ背面の「警告表示」をよ くお読みになり、必ずお守りください。

### 【背面警告表示位置】

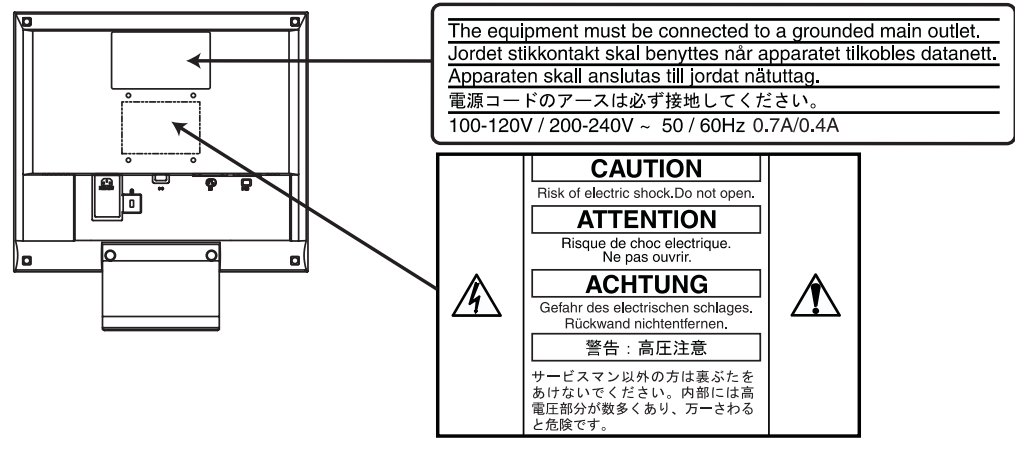

# 警告

万一、異常現象(煙、異音、においなど)が発生した場合は、すぐに電源ス イッチを切り、電源プラグを抜いて販売店またはエイゾーサポートに連絡す る

そのまま使用されると火災や感電、故障の原因となります。

#### 裏ぶたを開けない、製品を改造しない

本製品内部には、高電圧や高温になる部分があり感電、やけどの原因となり ます。また、改造は火災、感電の原因となります。

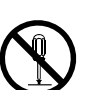

#### 修理は販売店またはエイゾーサポートに依頼する

お客様による修理は火災や感電、故障の原因となりますので、絶対におやめ ください。

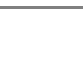

# 警告

### 異物を入れない、液体を置かない

本製品内部に金属、燃えやすい物や液体が入ると、火災や感電、故障の原因 となります。

万一、本製品内部に液体をこぼしたり、異物を落とした場合には、すぐに電 源プラグを抜き、販売店またはエイゾーサポートにご連絡ください。

### ぐらついた台や傾いた所など、不安定な場所に置かない

転倒・落下により、けがの原因となります。

万一、落とした場合は電源プラグを抜いて、販売店またはエイゾーサポート にご連絡ください。そのまま使用すると火災、感電の原因となります。

#### 次のような場所には置かない

火災や感電、故障の原因となります。

- 屋外。車両・船舶などへの搭載。
- 湿気やほこりの多い場所。浴室、水場など。
- 油煙や湯気が直接当たる場所や熱器具、加湿器の近く。

## プラスチック袋は子供の手の届かない場所に保管する

包装用のプラスチック袋をかぶったりすると窒息の原因となります。

# 付属の電源コードを 100VAC 電源に接続して使用する

付属の電源コードは日本国内 100VAC 専用品です。 誤った接続をすると火災や感電の原因となります。

## 電源コードや電源プラグを抜くときは、プラグ部分を持つ

コード部分を引っ張るとコードが傷つき、火災、感電の原因となります。

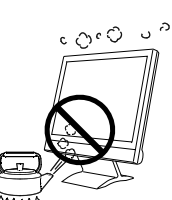

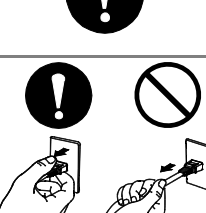

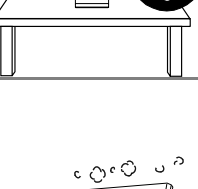

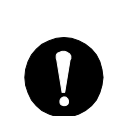

**6** 使用上の注意

# 八 警告

電源コンセントが二芯の場合、付属の二芯アダプタを使用し、安全および電 磁界輻射低減のため、アースリード(緑)を必ず接地する

なお、アースリードは電源プラグをつなぐ前に接続し、電源プラグを抜いて から外してください。順序を守らないと感電の原因となります。 二芯アダプタのアースリード、および三芯プラグのアースが、コンセントの 他の電極に接触しないようにしてください。

### 次のような誤った電源接続をしない

- 誤った接続は火災、感電、故障の原因となります。
- 取扱説明書で指定された電源電圧以外への接続。
- タコ足配線。

#### 電源コードを傷つけない

電源コードに重いものをのせる、引っ張る、束ねて結ぶなどをしないでくだ さい。電源コードが破損(芯線の露出、断線など)し、火災や感電の原因と なります。

#### 雷が鳴り出したら、電源プラグやコードには触れない

感電の原因となります。

### アーム(または他のスタンド)を使用する場合は、それらの取扱説明書の指 示にしたがい、本機に付属のネジを使用し、確実に設置する

確実に設置されていないと、外れたり、倒れたりしてけがや故障の原因とな ります。万一、落とした場合は電源プラグを抜いて、販売店またはエイゾー サポートにご連絡ください。そのまま使用すると火災、感電の原因となりま す。また、取り外したスタンドを再度取り付ける場合には必ず元のネジを使 用し、確実に固定してください。

#### 液晶パネルが破損した場合、破損部分に直接素手で触れない

もし触れてしまった場合には、手をよく洗ってください。 万一、漏れ出た液晶が、誤って口や目に入った場合には、すぐに口や目をよ く洗い、医師の診断を受けてください。そのまま放置した場合、中毒を起こ す恐れがあります。

#### ごみ廃棄場で処分されるごみの中に本製品を捨てない

本製品に使用の蛍光管(バックライト)の中には水銀が含まれているため、 廃棄は地方自治体の規則に従ってください。

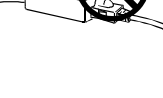

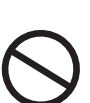

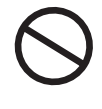

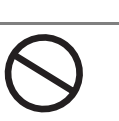

注意

#### 運搬のときは、接続コードを外す

コードを引っ掛け、けがの原因となります。

### 本製品を移動させるときは、右図のように画面の下部を両手で持つようにし てください

落としたりするとけがや故障の原因となります。

#### 通風孔をふさがない

- 通風孔の上や周囲に本や書類など、ものを置かない。
- 風通しの悪い、狭いところに置かない。
- 横倒しや逆さにして使わない。

通風孔をふさぐと、内部が高温になり、火災や感電、故障の原因となります。

#### 濡れた手で電源プラグに触れない

感電の原因となります。

#### 電源プラグの周囲にものを置かない

火災や感電防止のため、異常が起きた時すぐ電源プラグを抜けるようにして おいてください。

#### 電源プラグ周辺は定期的に掃除する

ほこり、水、油などが付着すると火災の原因となります。

#### クリーニングの際は電源プラグを抜く

プラグを差したままでおこなうと、感電の原因となります。

本製品を長時間使用しない場合には、安全および省エネルギーのため、本体 の電源スイッチを切った後、電源プラグも抜く

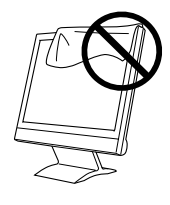

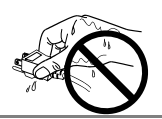

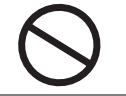

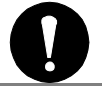

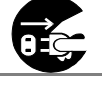

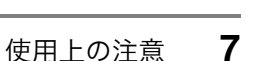

# 液晶パネルについて

画面上に欠点、発光している少数のドットが見られることがありますが、液 晶パネルの特性によるもので、製品本体の欠陥ではありません。

液晶パネルに使用される蛍光管(バックライト)には寿命があります。画面 が暗くなったり、ちらついたり、点灯しなくなったときには、販売店または エイゾーサポートにお問い合わせください。

液晶パネル面やパネルの外枠は強く押さないでください。強く押すと、干渉 縞が発生するなど表示異常を起こすことがありますので取り扱いにご注意く ださい。また、液晶パネル面に圧力を加えたままにしておきますと、液晶の 劣化や、パネルの破損などにつながる恐れがあります。(液晶パネルを押し たあとが残った場合、画面表示を白い画面などに変更すると解消されること があります。)

液晶パネルを固いものや先の尖ったもの(ペン先、ピンセット)などで押し たり、こすったりしないようにしてください。傷が付く恐れがあります。な お、ティッシュペーパーなどで強くこすっても傷が入りますのでご注意くだ さい。

# 第1章 はじめに

このたびは当社液晶カラーディスプレイをお買い求めいただき、誠にありがとうござ います。

# 1-1. 特長

- 2 系統信号入力搭載
- DVI (p.34) デジタル入力 (TMDS (p.35))対応
- 水平周波数: 24.8~[80kH](#page-34-0)z (デジタル信号入力時 31.5~64kHz) 垂直周波数:50~75Hz(デジタル信号入力時 60Hz、70Hz) 表示解像度:1280 ドット×1024 ライン
- オートアジャスト機能により画面調整が容易
- ColorManagement 機能搭載
- $sRGB$  (p.35) 対応
- スピーカー内蔵

# 1-2. 梱包品の確認

以下のものがすべて入っているか確認してください。万一、不足しているものや破損 しているものがある場合は、販売店またはエイゾーサポートにご連絡ください。

- ●ディスプレイ本体 ●電源コード ●二芯アダプタ
- **●信号ケーブル (MD-C87/MD-C100)**
- ●ステレオミニジャックケーブル
- ●取扱説明書(本書)
- ●保証書
- ●アーム (スタンド)取り付け用ネジ
	- M4×12mm 4 本

参考

● 梱包箱や梱包材は、本機の移動や輸送用に保管していただくことをおすすめします。

# 1-3. 各部の名称

前面

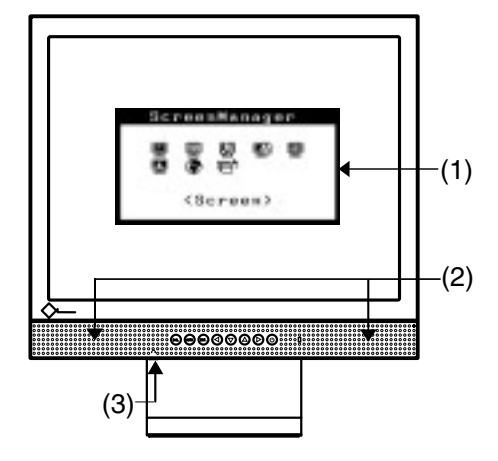

コントロールパネル

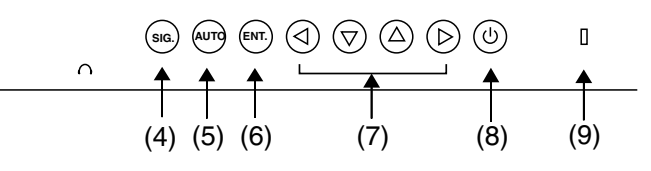

(1) ScreenManager

(2) スピーカー※<sup>1</sup>

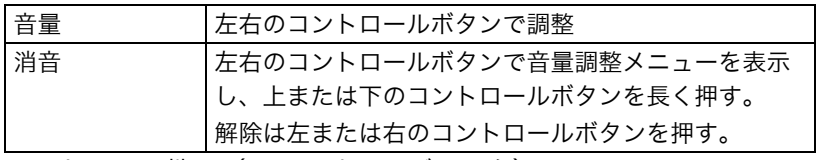

- (3) ヘッドフォン端子(ステレオミニジャック)
- (4) 入力切り替えボタン
- (5) オートボタン
- (6) エンターボタン
- (7) コントロールボタン(上・下・左・右)
- (8) 電源スイッチ
- (9) 電源ランプ※<sup>2</sup>

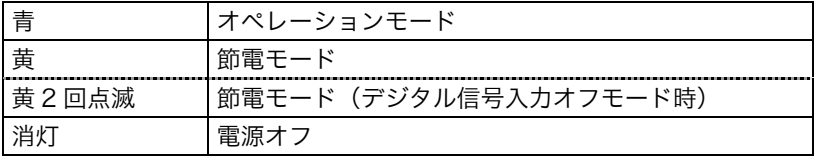

※1スピーカーの接続、操作方法については p.15を参照してください。

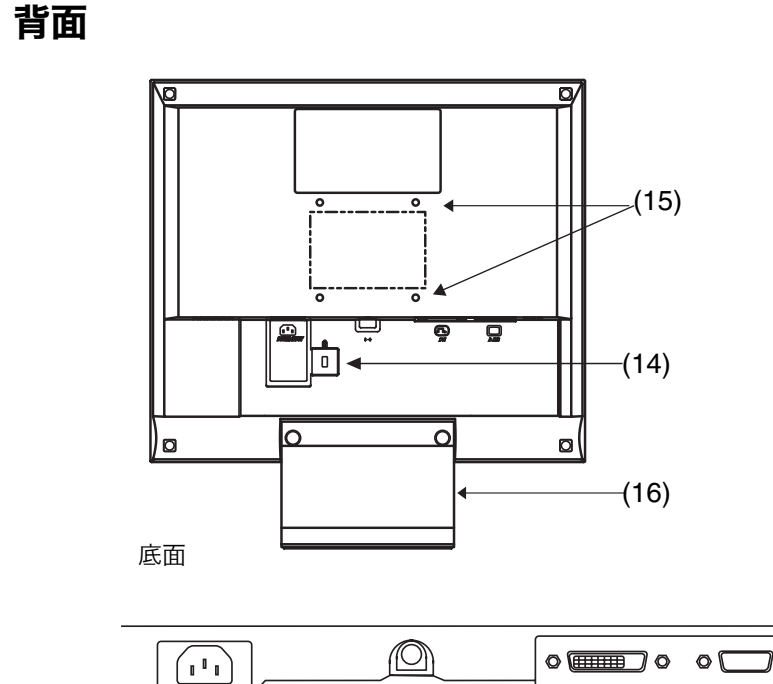

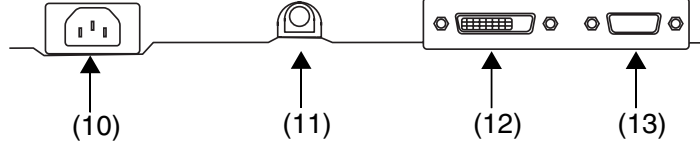

- (10) 電源コネクタ
- (11) 音声入力端子(ステレオミニジャック)
- (12) DVI-D 入力コネクタ (SIGNAL 1)
- (13) D-SUB15 ピン(ミニ)入力コネクタ(SIGNAL 2)
- (14) 盗難防止用ロック※<sup>3</sup>
- (15) アーム/スタンド 取り付け穴※<sup>4</sup>
- (16) スタンド※<sup>4</sup> (取り外し可能)
- ※3 盗難防止用ロックは、Kensington 社製のマイクロセーバーセキュリティシステム に対応しています。
- ※4 本機は、スタンド部分を取り外してアーム(別のスタンド)を取り付けることがで きます。第 5 章 アーム取付方法(p.27)を参照ください。

# 第 2 章 接続手順

# 2-1. 接続の前に

今まで使用していたディスプレイを本機に置き換える場合、コンピュータと接続する 前に、下表を参照して、必ず本機で表示できる画面設定(解像度(p.34)、周波数) に変更しておいてください。

#### 参考

- VGA640x480 などの低解像度は 1280x1024 に(画面いっぱいに)自動的に拡大さ れ、画像の文字や線がくっきりと表示されないことがあります。このような場合に は<Smoothing>機能(p.22)を使って調整してください。
- DDC に対応したシステムの場合、本機をコンピュータに接続するだけで特別な設定 をすることなく、最適な解像度、リフレッシュレートの設定が可能になります。

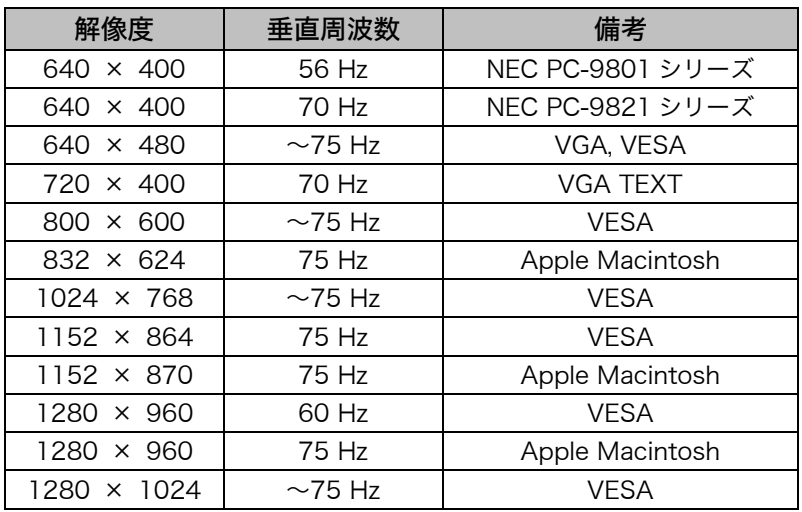

# アナログ信号入力をする場合

# デジタル信号入力をする場合

下記解像度にのみ対応しています。

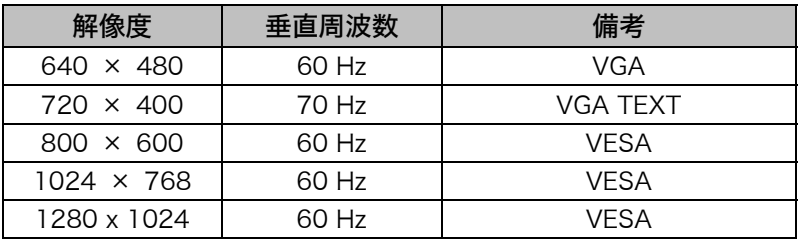

# 2-2. 接続手順

#### 注意点

● ディスプレイとコンピュータの電源が入っていないことを確認してください。

**1.** 信号ケーブルを信号入力コネクタとコンピュータに接続します。

信号ケーブル接続後、各コネクタの固定ネジを最後までしっかりと回して、確実 に固定してください。

# アナログ信号を入力する場合

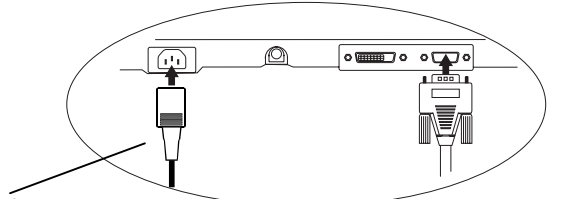

電源コード

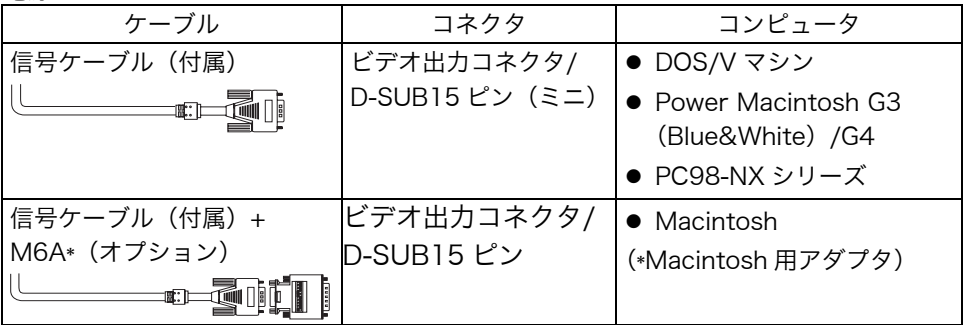

# デジタル信号を入力する場合

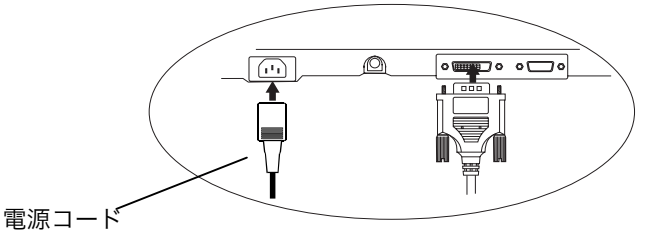

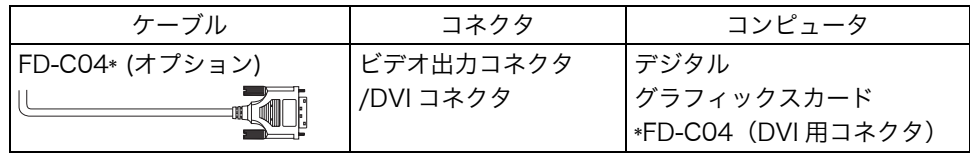

#### 注意点

● PowerMacintosh G4/G4 Cube の ADC (Apple Display Connector) には 対応していません。

**2.** 付属の電源コードを電源コネクタと電源コンセントに接続します。

警告

付属の電源コードを 100VAC 電源に接続して使用する 付属の電源コードは日本国内 100VAC 専用品です。 誤った接続をすると火災や感電の原因となります。

電源コンセントが二芯の場合、付属の二芯アダプタを使用し、 安全および電磁界輻射低減のため、アースリード(緑)を必ず 接地する

なお、アースリードは電源プラグをつなぐ前に接続し、電源プ ラグを抜いてから外してください。順序を守らないと感電の原 因となります。二芯アダプタのアースリード、および三芯プラ グのアースが、コンセントの他の電極に接触しないようにして ください。

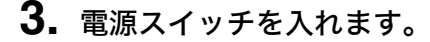

ディスプレイの電源を入れてから、コンピュータの電源を入れます。 電源ランプが点灯(青色)し、画面が表示されます。 電源スイッチを入れても画面が表示されない場合には[、第 6 章 故障かなと思っ](#page-27-0) たら(p.28)を参照してください。 使用後は、電源を切ってください。

参考

- 画面が暗すぎたり、明るすぎたりすると目に悪影響を及ぼすことがあります。状況 に応じてディスプレイ画面の明るさを調整してください。
- 長時間のディスプレイ画面を見続けると目が疲れますので、1時間に 10 分程度の 休憩を取ってください。

# 2-3. スピーカー接続

注意点

- ディスプレイを周辺機器(コンピュータ・CD プレイヤーなど)と接続、もしくは 切り離す場合は、必ずディスプレイと周辺機器の電源を切ってください。
- ●接続する場合は、付属のステレオミニジャックケーブルを使用してください。
- **1.** ディスプレイ背面の音声入力端子にステレオミニジャックケーブルを接 続します。
- **2.** ステレオミニジャックケーブルをコンピュータなどの音声出力端子に接 続します。

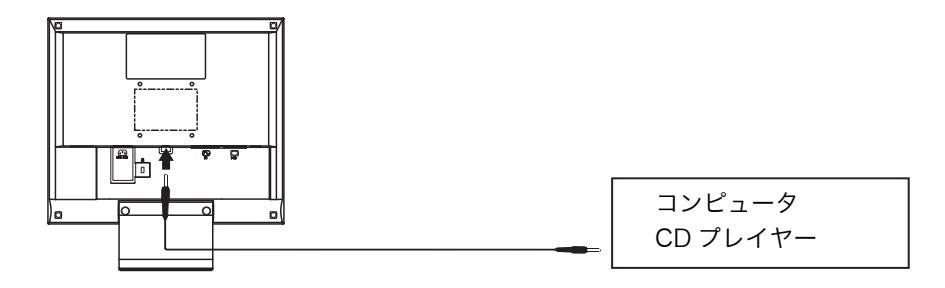

# 音声を聴くには

入力された音声はスピーカーまたはヘッドフォンで聴くことができます。(ヘッドフ ォンが接続されている場合、スピーカーから音声は出力されません。)

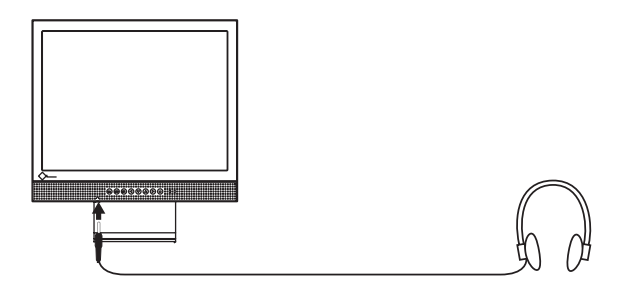

#### 音量調整

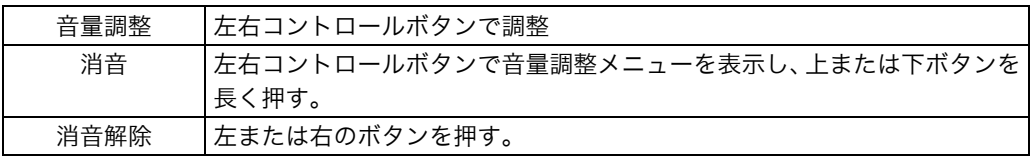

#### 参考

● ScreenManager の<Sound>メニューを使っても調整できます。

# 第 3 章 ScreenManager

# 3-1. 操作方法

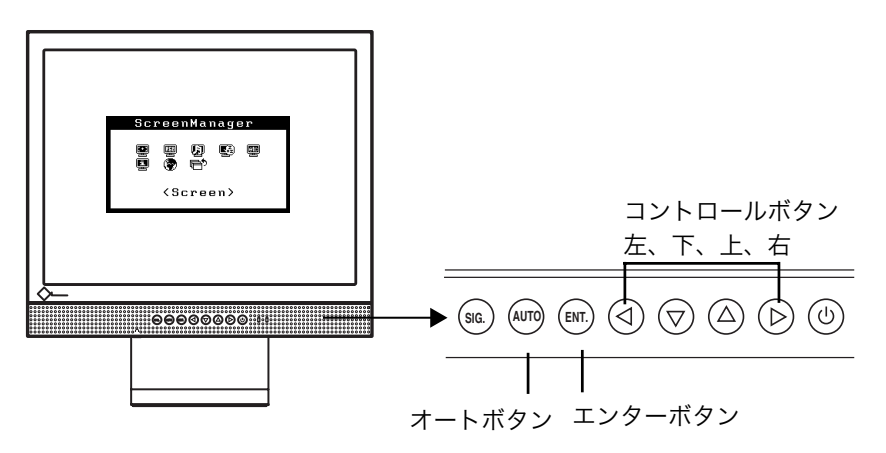

**1.** メニューの表示

フロントパネルのエンターボタンを押し、メインメニューを表示します。

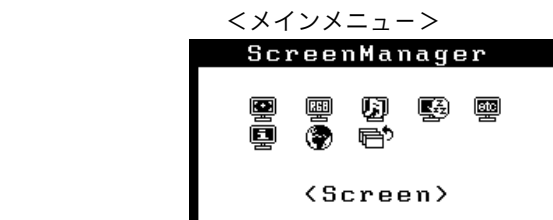

## **2.** 調整/設定

- (1) コントロールボタンで、調整/設定したい項目を選択し、エンターボタンを押 して、選択した項目のサブメニューを表示します。
- (2) コントロールボタンで、調整/設定したい項目を選択し、エンターボタンを押 して、選択した項目の調整/設定メニュ-を表示します。
- (3) コントロ-ルボタンで調整/設定し、エンタ-ボタンを押して確定します。
- **3.** 終了
	- (1) サブメニューより<Return>を選択し(下ボタンを 2 回押すと移動しま す。)、エンターボタンを押して、メインメニューに戻ります。
	- (2) メインメニューより<Exit>を選択し(下ボタンを 2 回押すと移動します。)、 エンターボタンを押して、ScreenManager を終了します。

参考

●エンターボタンをすばやく続けて 2 回押すと、どの調整画面からでも ScreenManager を終了させることができます。

# 3-2. 機能一覧

ScreenManager の調整、および設定項目一覧表です。 「\*」はアナログ信号入力のみ、「\*\*」はデジタル信号入力のみの機能です。

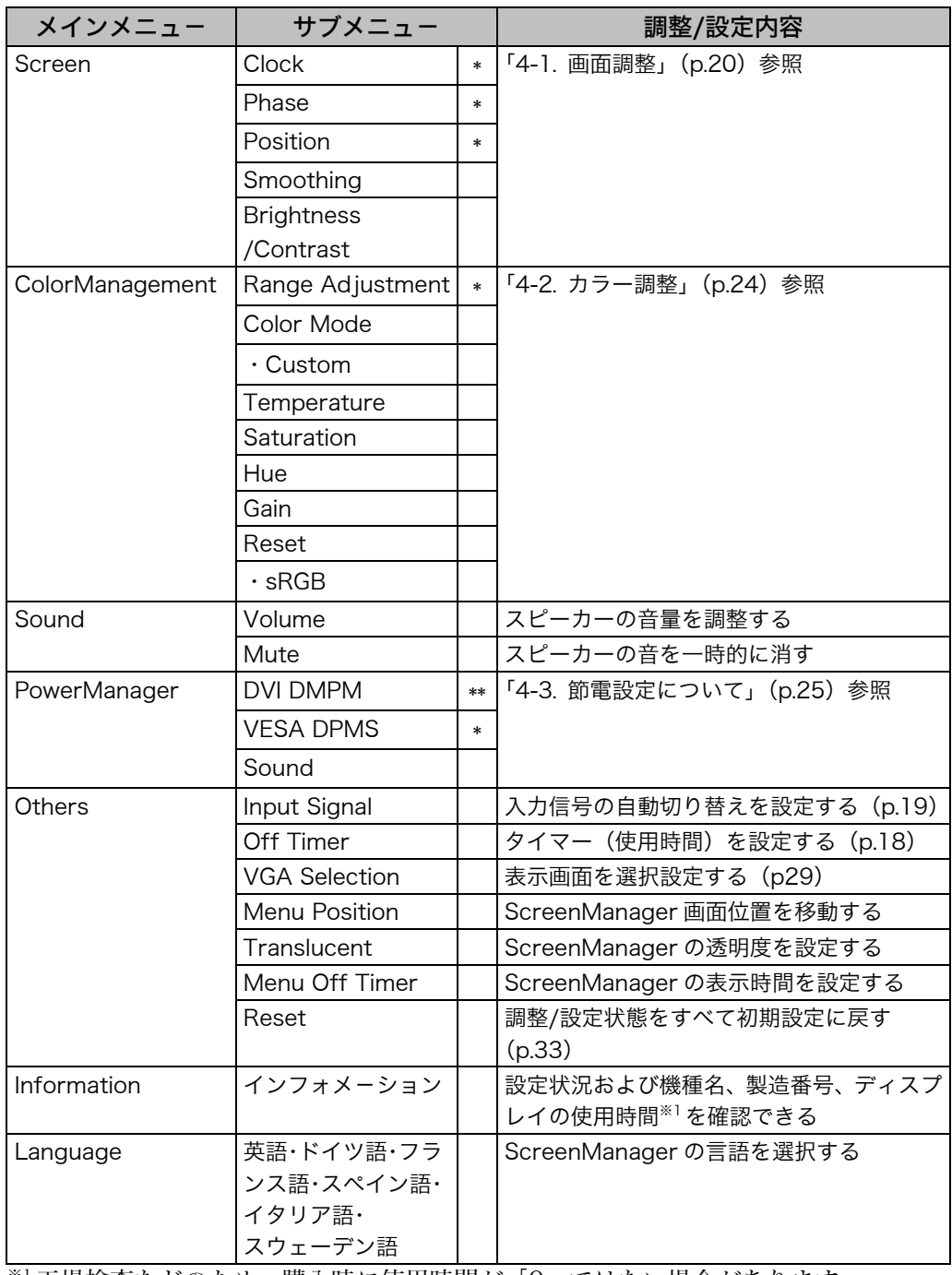

※1工場検査などのため、購入時に使用時間が「0」ではない場合があります。

# <span id="page-17-0"></span>3-3. 特殊機能

## 調整ロック機能

一度調整/設定した状態をむやみに変更したくないときにご利用ください。

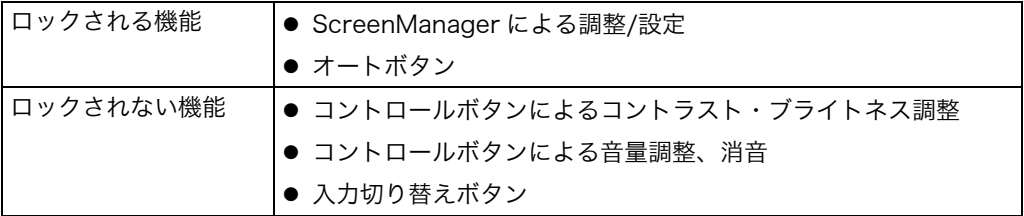

● 設定方法

いったん電源を切ります。その後、オートボタンを押しながら電源を入れると、調 整ロックがかかり画面が表示されます。

● 解除方法

いったん電源を切ります。その後、オートボタンを押しながら再度電源を入れると、 調整ロックが解除され画面が表示されます。

# タイマー機能

ディスプレイの使用時間を設定することにより、設定した時間が終了すると自動的に ディスプレイの電源がオフされます。ディスプレイに長時間同じ画像を表示させてい ると生じる残像現象(p.34)を軽減させるための機能です。一日中同じ画面を表示さ せておくような場合にご利用ください。

#### [設定方法]

(1) ScreenManager<Others>メニューより<Off Timer>を選択します。

(2) 「Enable」を選択した後、ディスプレイの使用時間(1H~23H)を設定します。

#### [オフタイマーの流れ]

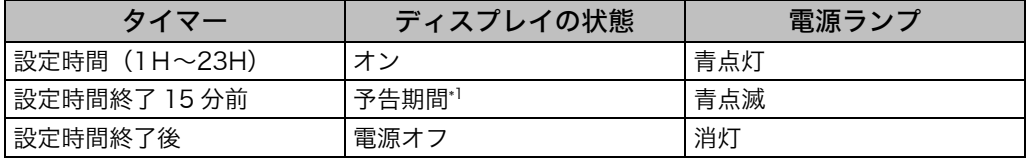

\*1 予告期間中にフロントパネルの電源スイッチを押すと、押した時点から 90 分延長すること ができます。延長は制限がなく何度でもできます。

#### [復帰方法]

電源スイッチを押します。

#### 注意点

● 節電モード時でもオフタイマーは機能しますが、予告機能は働きません。予告なし に電源がオフされます。

# EIZO ロゴ非表示機能

本機の電源を入れた時に、EIZO ロゴが画面中央に表示されます。このロゴの表示/非 表示の切り替えができます。(初期設定ではロゴが表示されます。)

- 非表示方法 いったん電源を切ります。その後、エンターボタンを押しながら電源を入れると、 ロゴの表示がされなくなります。
- ●設定方法

いったん電源を切ります。その後、エンターボタンを押しながら電源を入れると、 再びロゴの表示がされます。

# 入力信号の自動切り替え機能

本機は、コンピュータ信号が入力されているコネクタを自動的に判別して画面を表示 します。

#### 2 台のコンピュータを接続している場合

いずれかのコンピュータの電源が切れたり、省電力モードに入ると自動的にもう一方 の信号を表示します。

ScreenManager を使って、自動切り替えを解除することもできます。

#### [設定方法]

- (1) <Others>メニューの<Input Signal>を選択します。
- (2) 「Manual」を選択します。

# 第4章 画面調整/設定

デジタル信号入力の場合は、本機の設定データに基づいて画面が正しく表示されます。 お好みに応じ、コントラスト・ブライトネスの調整(p.23)を行なってください。

# 4-1. 画面調整

液晶ディスプレイの画像の調整とは、使用するシステムに合わせ、画像のちらつきを 抑えたり画面位置や画面サイズを正しく調整するためのものです。快適に使用してい ただくために、ディスプレイを初めてセットアップしたときや使用しているシステム の設定を変更した場合には、ScreenManager を使用して画像を調整していただくこ とをおすすめします。

#### 調整手順

#### 注意点

- 調整はディスプレイの電源を入れて、20 分以上経過してからおこなってください。 (内部の電気部品の動作が安定するのに約 20 分かかります。)
- **1.** フロントパネルのオートボタンを押します。

"Your setting will be lost, if you press again now"のメッセージが 5 秒間表 示されます。メッセージが表示されている間にもう一度オートボタンを押すと、 自動調整機能が働き(動作中であることを示す画面が表示されます)、クロック、 フェーズ、表示位置が調整されます。

オートボタンで調整しきれない場合は以降の手順にしたがって調整をおこなって ください。正確に表示された場合は、手順 4 にお進みください。

**2.** 画面に 1 ドット抜きのパターン(下記参照)などを表示して以下の手順に 進んでください。

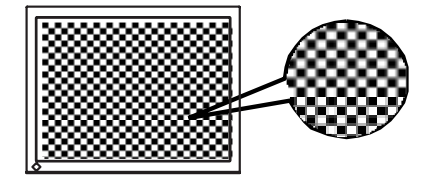

参考

● 「画像調整用プログラム」を使うとより確実な調整ができます。当社ホームペ ージ(http://www.eizo.co.jp/)からダウンロードできます。

### **3.** ScreenManager の<Screen>メニューにより調整します。

#### (1) 画面上に縦縞が出ている場合

→  $\boxed{\bigcirc}$  <Clock>クロック(p.34)を調整します。

<Clock>を選択し、左・右のコントロールボタンを使用して縦縞が消えるよ うに調整します。調整が合ったポイントを見逃しやすいので、コントロール ボタンはゆっくり押して調整するようにしてください。

調整後、画面全体ににじみやちらつき、横線が出た場合は次の「(2)Phase 調 整」にすすみ調整をおこなってください。

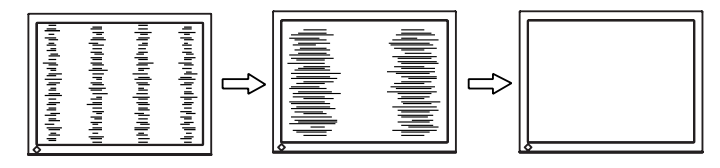

### 注意点

● Clock を調整すると、水平の画面サイズも変化します。

(2) 画面全体がちらついたり、にじむようにみえる場合

→  $\boxed{\textcircled{2}}$  <Phase>フェーズ (p.34) を調整します。

<Phase>を選択し、左・右のコントロールボタンを使用して最もちらつきや にじみのない画面に調整します。

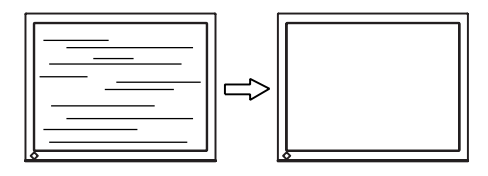

### 注意点

● お使いのコンピュータやグラフィックスボードによっては、完全になくならな いものがあります。

#### (3) 画面の表示位置がずれている場合

#### →  $\bigsqcup$  <Position>ポジションを調整します。

液晶ディスプレイは画素数および画素位置が固定であるため、正しい表示位 置は1箇所です。ポジション調整とは画面を正しい位置に移動させるための 調整です。

<Position>を選択し、上・下・左・右のコントロールボタンで調整します。 調整後、画面に縦縞が現れた場合は、「(1)Clock 調整」に戻り、再度調整をお こなってください。(Clock→Phase→Position)

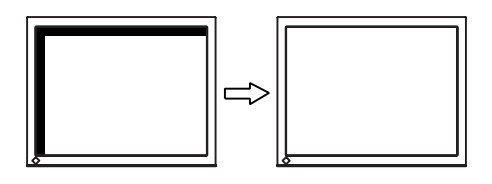

## <span id="page-21-0"></span>**4.** 信号の出力レンジ(Range Adjustment)を調整します。

 $\rightarrow \Box$  < ColorManagement >  $\times \Box$   $\rightarrow \Box$   $\Diamond$  Range Ad justment > レンジ調整(p.34)で調整します。

信号の出力レベルを調整し、すべての色階調(0~255)を表示できるように調 整します。

#### [設定方法 1]

<ColorManagement>メニューより<Range Adjustment>調整画面を表示 させた状態で、フロントパネルのオートボタンを押します。自動的に調整され、 最大の色階調で画像を表示します。

#### [設定方法 2]

上、下のコントロールボタンを直接押して、コントラスト/ブライトの調整画面を 表示させた状態で、オートボタンを押しても自動調整ができます。(但しコントラ スト・ブライトネスの調整値は変更されません。)

# **5.** 低解像度の画面を表示し、文字や線がぼやけてみえる場合

### → <Smoothing>スムージングの設定を切り替えます。

画像の文字や線をくっきりと表示させることができます。 <Smoothing>を選択し、設定を<Off>に切り替えてください。

### 注意点

- <Smoothing>アイコンは、表示解像度が 1280x1024 の場合は選択できま せん。
- 拡大表示をしていますので、ぼやけてみえるものが完全になくなるわけではあ りません。

# **6.** コントラストを調整します。

# → ( Contrast>で調整します。

赤・緑・青の信号の明るさを同時に調整し、お好みの状態に調整します。 <Contrast>を選択し、左・右のコントロールボタンで調整します。

#### 注意点

- 調整値が 100%以外は、すべての階調を表示できないことがあります。
- <ColorManagement>で<sRGB>モードを選択している場合は、コントラ ストの調整はできません。

# **7.** 明るさ(ブライトネス)を調整します。 → <sup>: ○</sup>: <Contrast>で調整します。

バックライトの明るさを調整し、画面全体の明るさをお好みの状態に調整します。 <Contrast>を選択し、上・下のコントロールボタンで調整します。

参考

● 直接上・下のコントロールボタンを押しても、コントラスト・ブライトネスの 調整ができます。調整後はエンターボタンを押してください。

# 4-2. カラー調整

ScreenMana[ger<](#page-21-0)Color Management>メニューで画面のカラーを調整できます。 <Color Mode>では、<Custom>モード(お好みに応じた色設定ができる)または <sRGB>モードを選択できます。

アナログ信号のカラー調整をおこなうときは、まず<Range Adjustment> (p.22)をおこなってください。

#### 注意点

- 調整はディスプレイの電源を入れて、20 分以上経過してからおこなってください。 (内部の電気部品の動作が安定するのに約 20 分かかります。)
- <Color>メニューの<Reset>を選択すると、色調は初期設定(工場出荷状態)に 戻ります。(<Range Adjustment>を除く)
- ディスプレイにはそれぞれ個体差があるため、複数台を並べると同じ画像でも異な る色に見える場合があります。複数台の色を合わせるときは、視覚的に判断しなが ら微調整してくだ[さい。](#page-33-0)

# <Custom>モード・好みの色に調整する

#### 色温度(p.34)の選択

## →  $\textcolor{red}{\textbf{J}}$ K <Temperature>色温度を選択します。

4,000K~10,000K まで 500K 単位で選択します。(9,300K 含む)初期設定は 「Off」(パネル本来の色)です。

#### 参考

- 「K」表示は調整値の目安としてご利用ください。
- 4,000K より低く、あるいは 10,000K より高くすると、設定が自動的に「Off」 になります。

#### 色を鮮やかにする場合

# → © <Saturation>で色の濃さを調整します。

-64~64 の間で調整します。最小値(-64)で白黒の画面となります。

#### 注意点

● 本機能を使用することにより、すべての色階調を表示できないことがあります。

#### 肌色などを好みの色合いにする場合

→ <sup>【</sup> ● くHue>で調整します。

-16~16 の間で調整します。

<span id="page-24-0"></span>注意点

● 本機能を使用することにより、すべての色階調を表示できないことがあります。

#### 赤・緑・青をそれぞれ調整し、好みの色調にする場合

### → ( ● <Gain> (p.34) で色調を調整します。

赤、緑、青のそれぞれの明度を調整することにより、色調を自分でつくります。 100%の状態が何も調整していない状態となります。背景が白またはグレーの画 面を表示して調整してください。

参考

。<br>「%」表示は調整値の目安としてご利用ください。

## <sRGB>モードを選択する

#### → <Color Mode>で<sRGB>に切り替えます。

sRGB を選択している場合は、色およびコントラストは調整できません。

# 4-3. 節電設定について

ScreenManager の<PowerManager>メニューで節電機能を設定できます。

#### 注意点

● 完全な節電のためにはディスプレイ[の電](#page-34-0)源をオフすることをおすすめします。また、 電源プラグを抜くことで、確実にディスプレイ本体への電源供給は停止します。

## アナログ信号入力の場合

本機は「VESA DPMS(p.35)」に準拠しています。

[設定方法]

- (1) コンピュータの節電機能を設定します。
- (2) <Set>メニューより、「VESA DPMS」を選択します。

#### [節電の流れ]

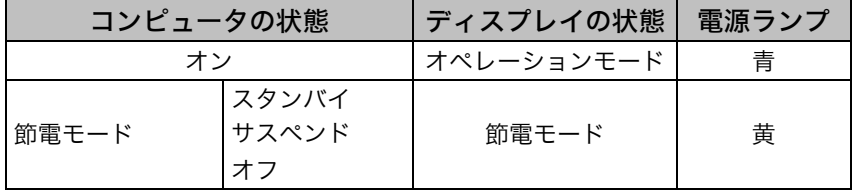

#### [復帰方法]

キーボードまたはマウスを操作します。

# デジタル信号入力の場合

本機は DVI DMPM (p.35) に準拠しています。

#### [設定方法]

(1) コンピュータの節電機能を設定します。

(2) <Set>メニューより「DVI DMPM」を選択します。

[節電の流れ]

コンピュータの設定に連動し5秒後に節電モードに入ります。

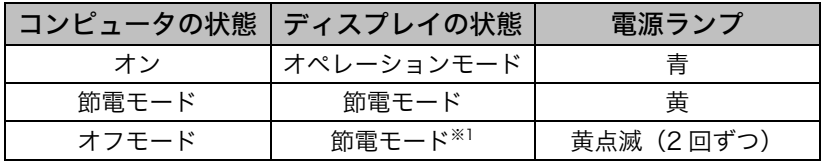

\*1 コンピュータのオフモードは<Input Signal>入力信号設定が <Manual>に設定されている場合にのみ有効です。

#### [復帰方法]

コンピュータ/節電モードからの復帰: キーボードまたはマウスを操作します。 コンピュータ/オフモードからの復帰: コンピュータの電源を入れます。

## スピーカーの音も同時に消したい場合

ディスプレイが節電モードに入ったときにスピーカーの音も同時に消したい場合の設 定ができます。

#### [設定方法]

(1) ディスプレイの節電機能を設定します。

- (2) <Sound>を選択します。
- (3) 「Disable」を選択します。(音を残したい場合は、「Enable」を選択します。)

# 第 5 章 アーム取付方法

本機はスタンド部分を取り外すことによって、アーム(あるいは別のスタンド)に取 り付けることが可能になります。

#### 注意点

- 本機に取り付けるアーム(またはスタンド)は、以下の点に注意してお選びくださ い。
	- ─ VESA 規格に適合しているもの 取り付ける部分のネジ穴間隔:75 mm x 75 mm 耐重:8.0kg までの重さに耐えられること ─ ディスプレイを取り付けても外れたり、倒れたりしないもの
	-
	- ─ 手で動かした位置に留まるもの ─ 前後に動かすことができるもの
- ケーブル類は、アームを取り付けた後に接続してください。

# 取付方法

- **1.** 液晶パネル面が傷つかないよう、安定した場所に柔らかい布などを敷いた 上に、パネル面を下に向けて置きます。
- **2.** スタンド部分を取り外します。(別途ドライバーを準備ください。) ドライバーを使って、本体部分とスタンドを固定しているネジ(4×10 m m:2 箇所)を取り外します。
- **3.** 付属の取り付け用ネジ(M4x12mm)を使って、ディスプレイをアーム(ま たはスタンド)に取り付けます。

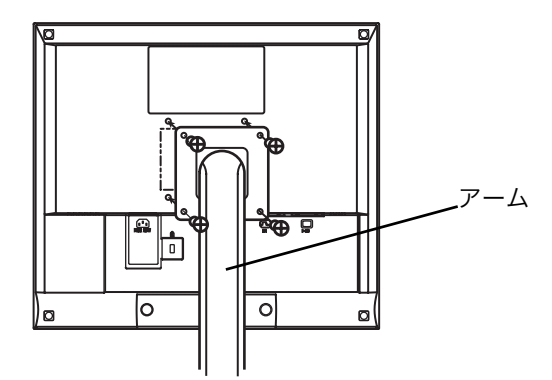

取り付け用ネジ(付属):M4×12mm(4 箇所)

# <span id="page-27-0"></span>第6章 故障かなと思ったら

症状に対する処置をおこなっても解消されない場合は、販売店またはエイゾーサポー トにご相談ください。

- 画面が表示されない場合 → 項目 1、2 を参照してください。
- 画面に関する症状 → 項目 3~11 を参照してください。
- その他の症状 → 項目 12~14 を参照してください。

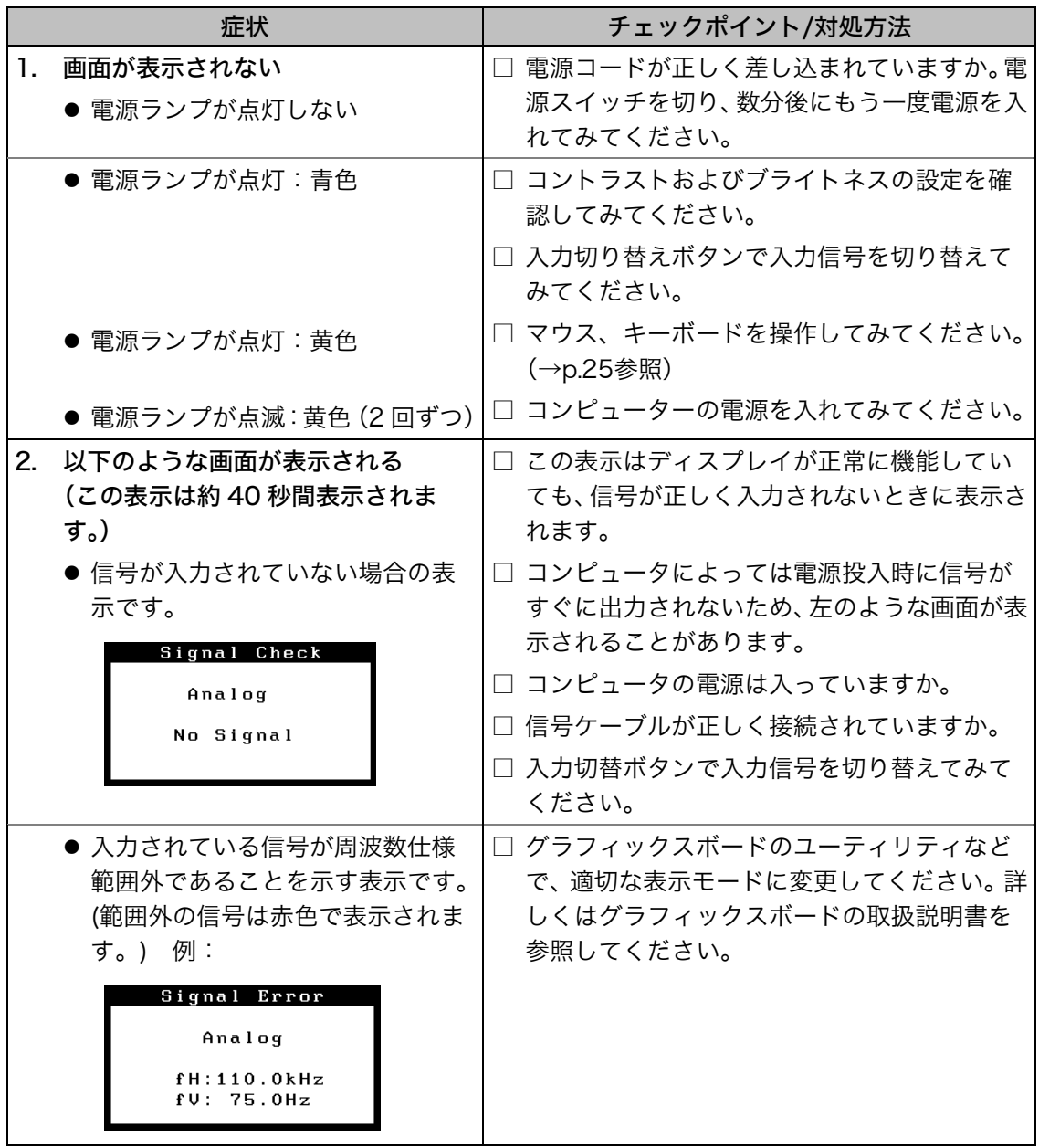

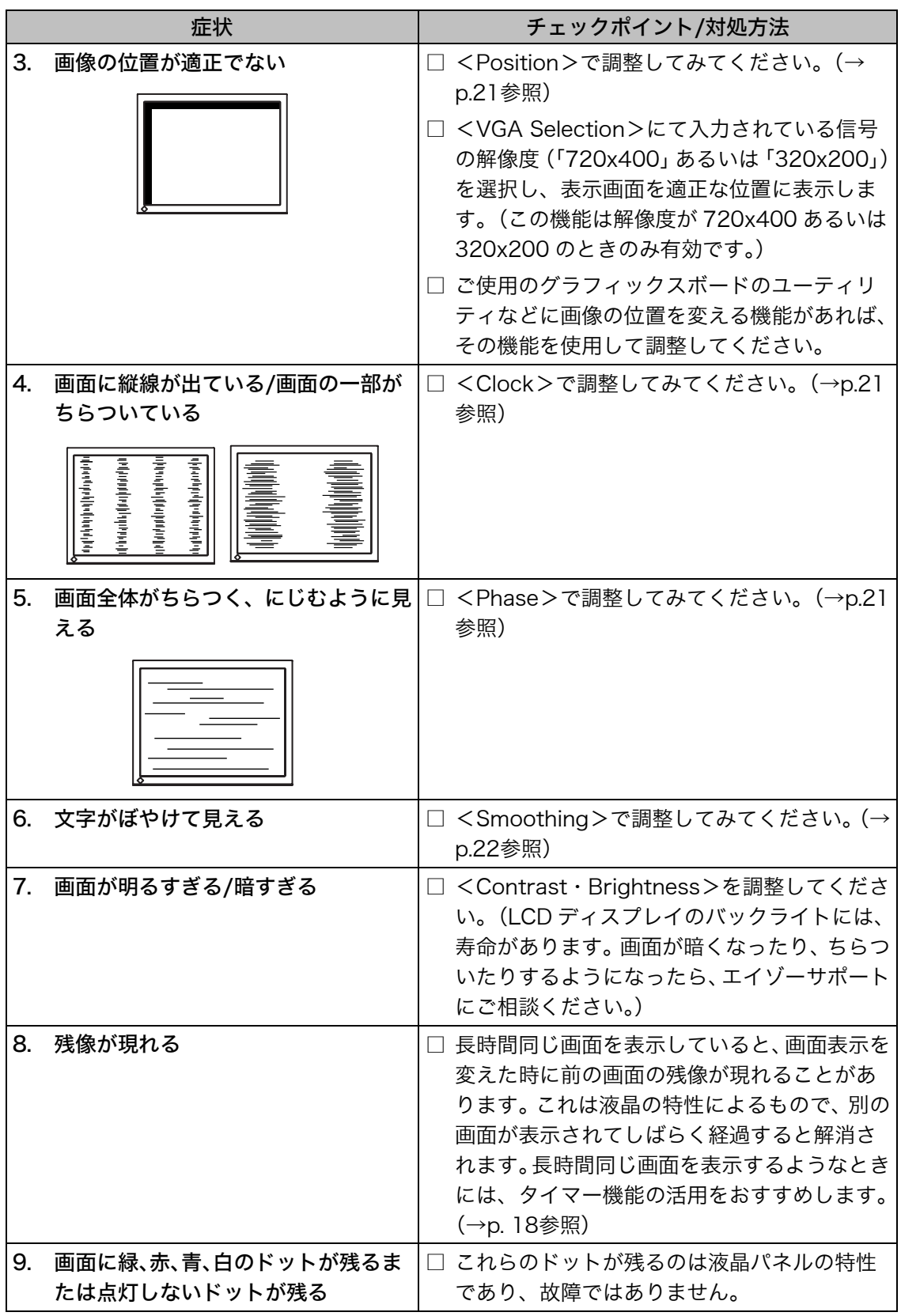

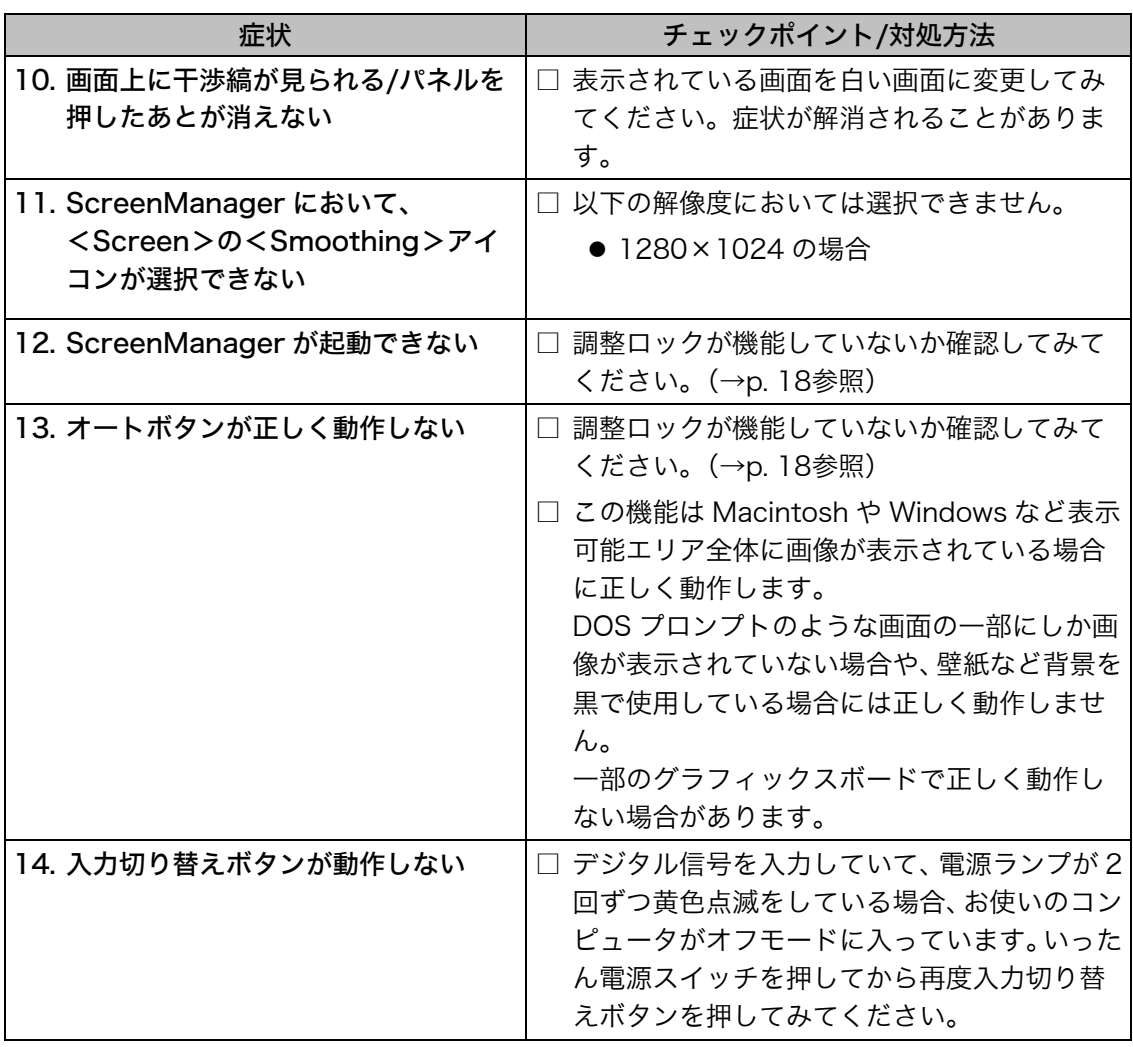

# 第 7 章 お手入れ

本製品を美しく保ち、長くお使いいただくためにも定期的にクリーニングをおこなう ことをおすすめします。

#### 注意点

● 溶剤や薬品(シンナーやベンジン、ワックス、アルコール、その他研磨クリーナな ど)は、キャビネットや液晶パネル面をいためるため絶対に使用しないでください。

#### キャビネット

柔らかい布を中性洗剤でわずかにしめらせ、汚れをふき取ってください。(使用不可の 洗剤については上記の注意を参照してください。)

#### 液晶パネル面

- 汚れのふき取りにはコットンなどの柔らかい布や、レンズクリーナー紙のようなも のをご使用ください。
- 落ちにくい汚れは、少量の水をしめらせた布でやさしくふき取ってください。ふき 取り後、もう一度乾いた布でふいていただくと、よりきれいな仕上がりとなります。

参考

● パネル面のクリーニングには ScreenCleaner(オプション品)をご利用いただくこ とをおすすめします。

# 第 8 章 仕様

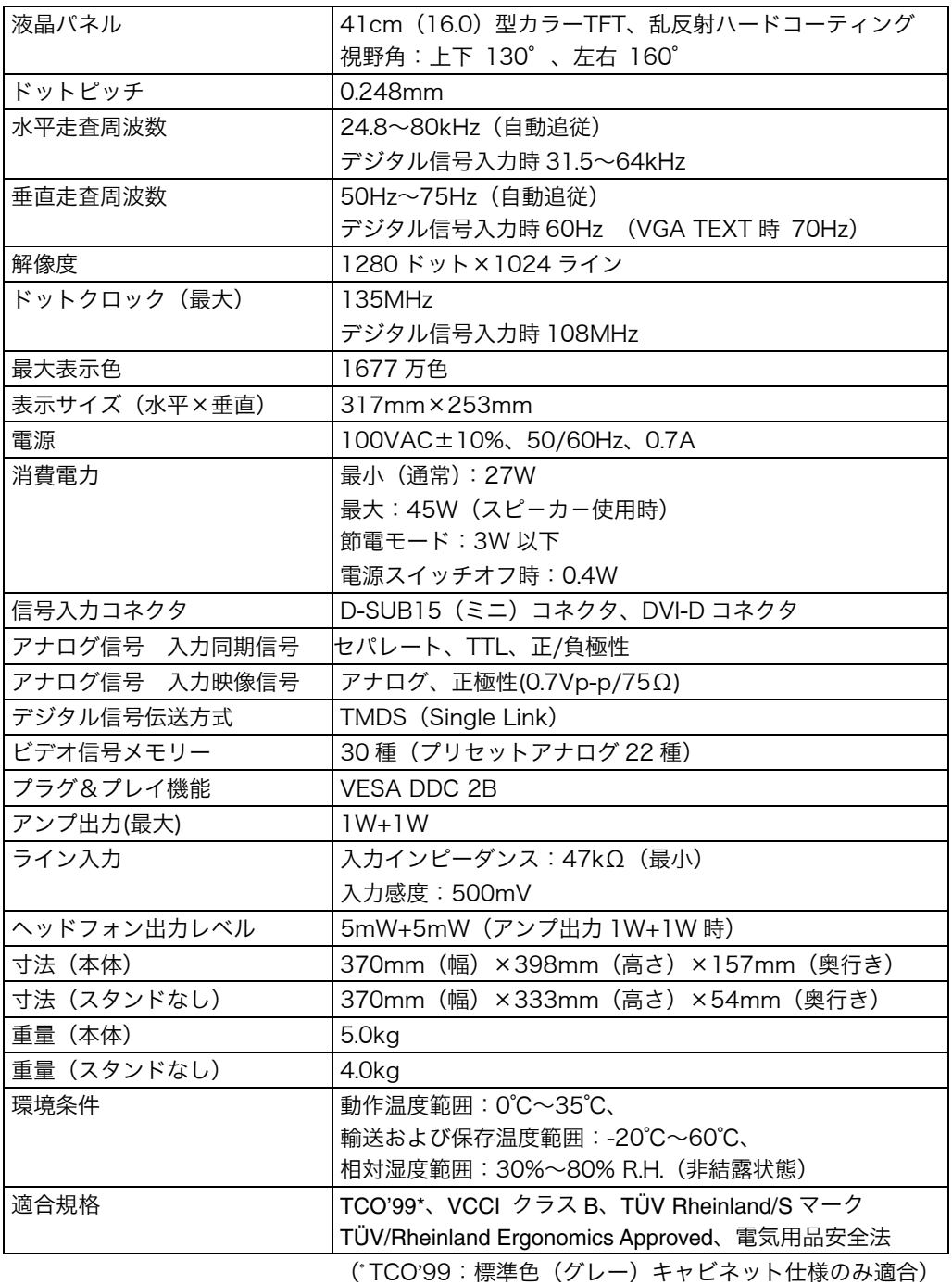

<span id="page-32-0"></span>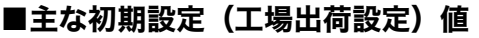

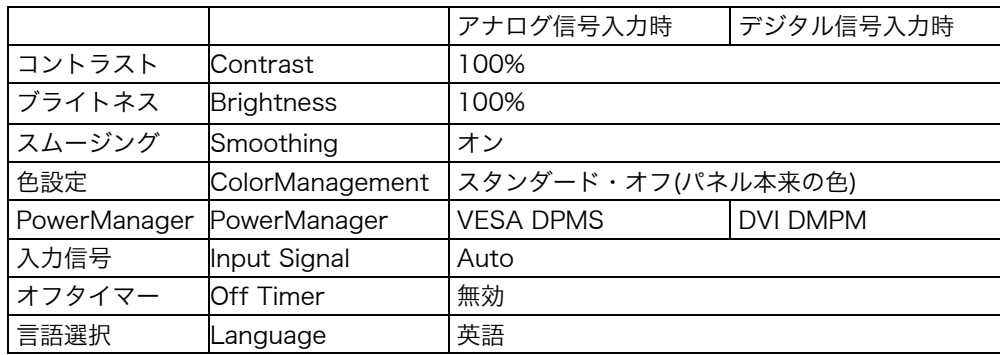

# ■外観寸法

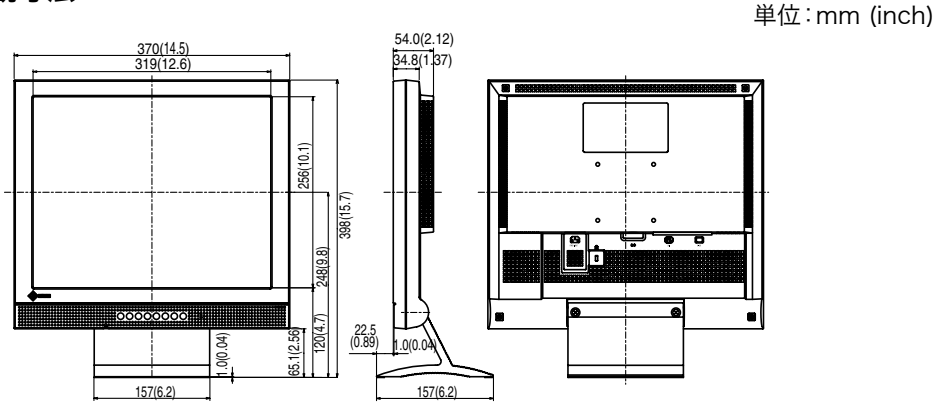

## ■入力信号接続

# ●D-SUB15(ミニ)コネクタ

 $\circ$  $\qquad \qquad$ 

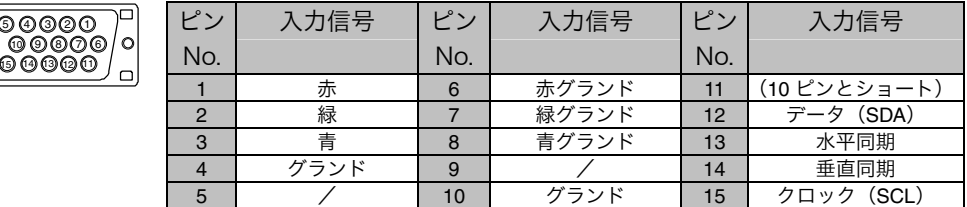

## ●DVI-D コネクタ

1 2 3 4 5 6 7 8<br>9 10 11 12 13 14 15 16<br>17 18 19 20 21 22 23 24

∣0 lг

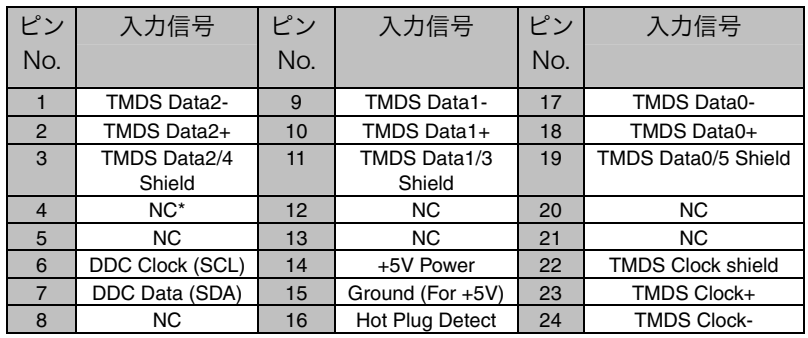

(\*NC: No Connection)

# <span id="page-33-0"></span>第9章 用語集

#### 色温度<Temperature>

白色の色合いを数値的に表したものを色温度といい、K: ケルビン(Kelvin)で表 します。画面は温度が低いと赤っぽく表示され、高いと青っぽく表示されます。 5000K: やや赤みがかった白色 6500K: 暖色で紙色に近い白色 9300K: やや青みがかった白色

#### 解像度

液晶パネルは決められた大きさの画素を敷き詰めて、その画素を光らせて画像を表 示させています。L465 の場合は横 1280 個、縦 1024 個、の画素がそれぞれ敷き 詰められています。このため、1280x1024 の解像度であれば、画像は画面いっぱ い(1 対 1)に表示されます。

#### クロック<Clock>

アナログ入力方式のディスプレイにおいて、アナログ入力信号をデジタル信号に変 換して画像を表示する際に、使用しているグラフィクスシステムのドットクロック と同じ周波数のクロックを再生する必要があります。このクロックの値を調整する ことをクロック調整といい、クロックの値が正常でない場合は画面上に縦縞が現れ ます。

#### ゲイン調整<Gain>

赤、緑、青それぞれの色の値を調整するものです。液晶ディスプレイではパネルの カラーフィルターに光を通して色を表示しています。赤、緑、青は光の3原色であ り、画面上に表示されるすべての色は3色の組み合わせによって構成されます。3 色のフィルターに通す光の強さ(量)をそれぞれ調整することによって、色調を変 化させることができます。

#### 残像現象

同じ画面を長時間表示することによって、画面表示を変えたときに前の画面が残像 として見えてしまう現象です。これは液晶の特性によるもので、別の画面が表示さ れてしばらく経過すると解消されます。

#### フェーズ<Phase>

アナログ入力信号をデジタル信号に変換する際のサンプリングタイミングのこと。 このタイミングを調整することをフェーズ調整といい、クロックを正しく調整した 後でフェーズ調整を行うことでクリアな画像が得られます。

#### レンジ調整<Range Adjustment>

信号の出力レベルを調整し、すべての色階調を表示できるように調整します。カラ ー調整をおこなう前にはレンジ調整をおこなうことをおすすめします。

### <span id="page-34-0"></span>DVI

(Digital Visual Interface)

デジタルインターフェース規格の一つ。コンピュータ内部のデジタルデータを損失 なくダイレクトに伝送できます。 伝送方式に TMDS、コネクタに DVI コネクタを採用しています。デジタル入力の

み対応の DVI-D コネクタと、デジタル/アナログ入力可能な DVI-I コネクタがあり ます。

# DVI DMPM

(DVI Digital Monitor Power Management)

デジタルインターフェースの節電機能のこと。モニターのパワー状態については Monitor ON (オペレーションモード) と Active Off (節電モード) が必須とな っています。)

# sRGB(Standard RGB)

周辺機器間(ディスプレイ、プリンター、デジカメ、スキャナーなど)の「色再現 性、色空間」を統一する目的で成立した国際基準のことです。インターネット用の 簡易的な色合わせの手段として、インターネットの送り手と受け手の色を近い色で 表現できます。

## **TMDS**

(Transition Minimized Differential Signaling) デジタルインターフェースにおける、信号伝送方式の一つ。

## VESA DPMS

(Video Electronics Standard Association - Display Power Management Signaling)

VESA では、コンピュータ用ディスプレイの省エネ化を実現させるため、コンピュ ータ(グラフィックスボード)側からの信号の標準化をおこなっています。DPMS はコンピュータとディスプレイ間の信号の状態について定義しています。

# 第 10 章 付録

# プリセットタイミング

ビデオ信号

同期信号

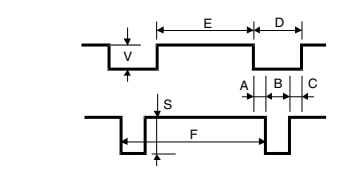

工場出荷時に設定されているビデオタイミングは以下のとおりです。

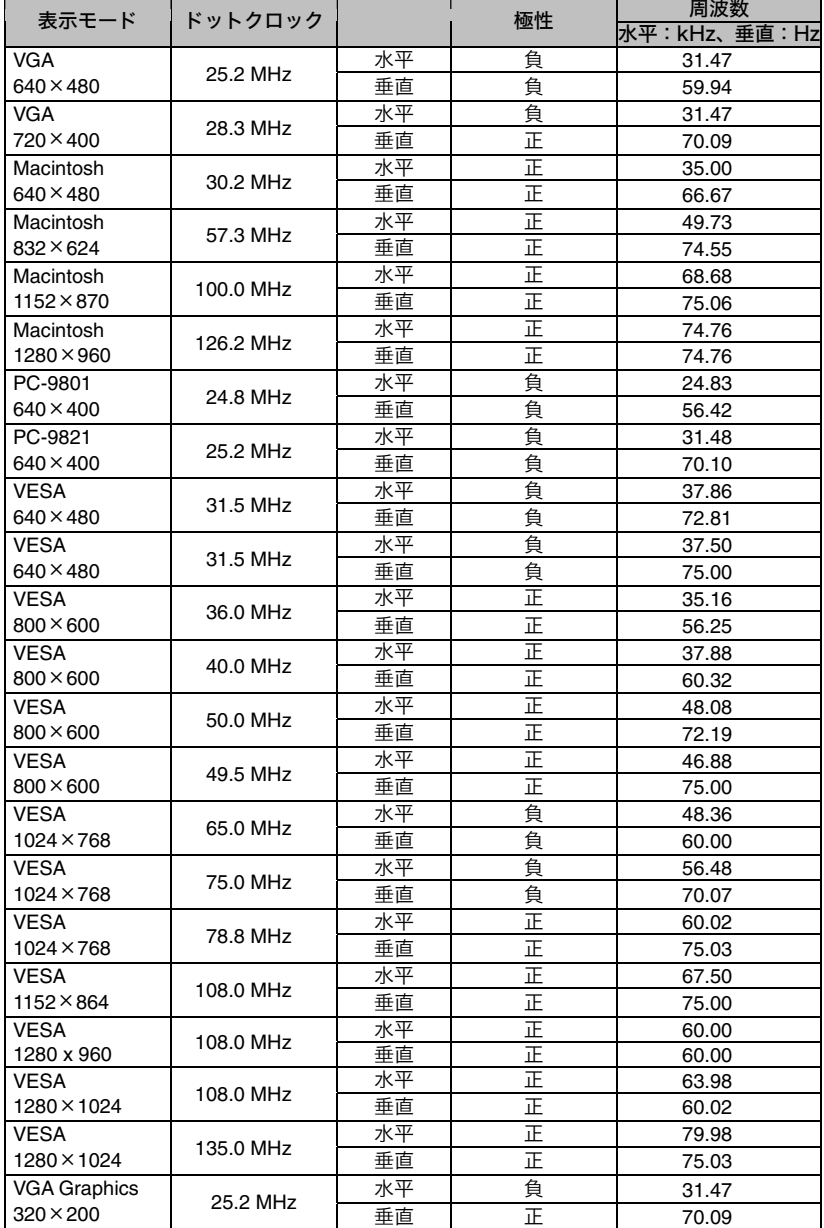

### 注意点

- 接続されるコンピュータの種類により表示位置等がずれ、ScreenManager で画面 の調整が必要になる場合があります。
- 上記以外の信号を入力した場合は、ScreenManager で画面の調整をおこなってく ださい。ただし、調整をおこなっても画面を正しく表示できない場合があります。
- インターレースの信号は、ScreenManager で調整をおこなっても画面を正しく表 示することができません。

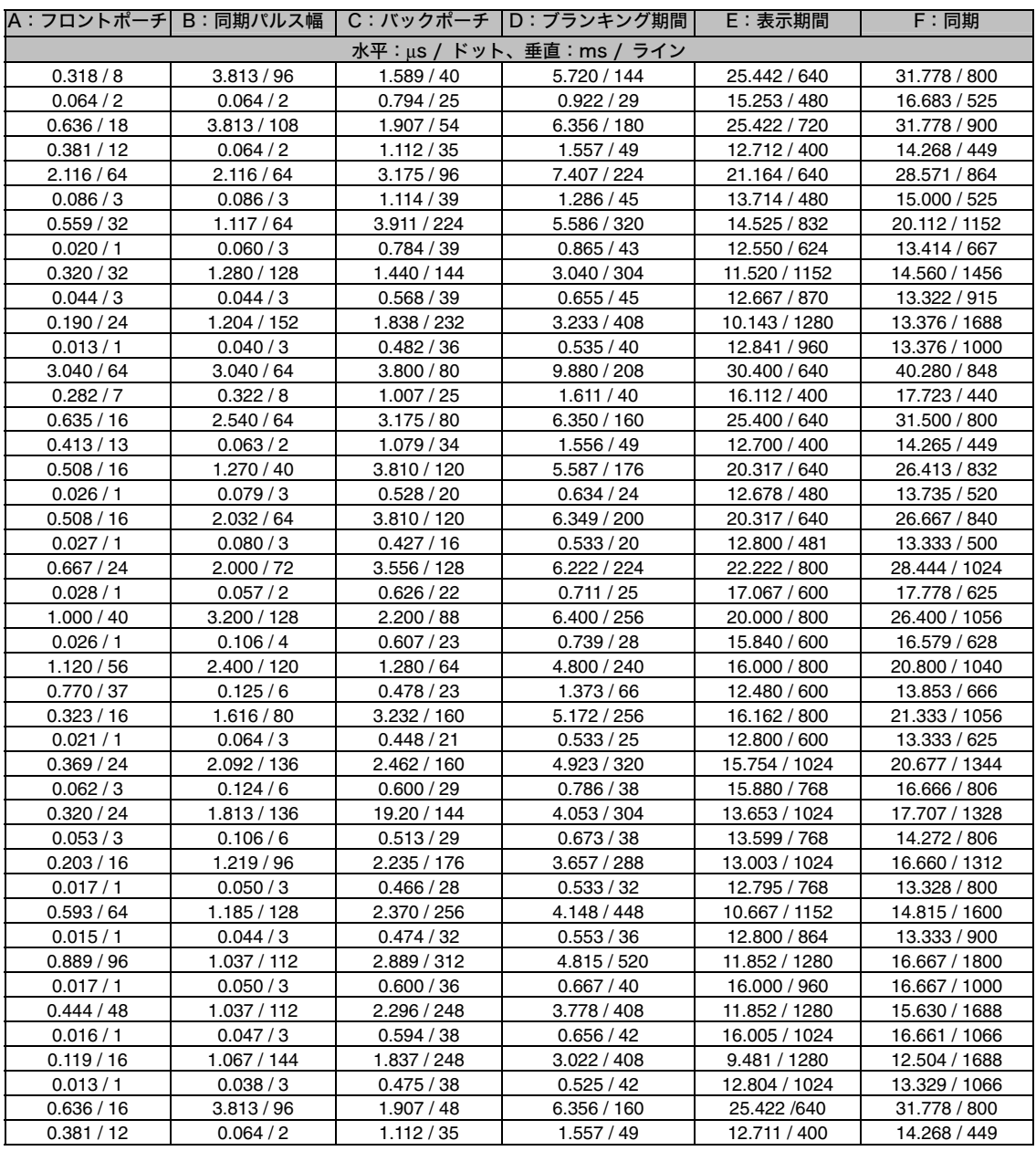

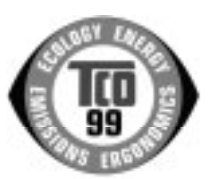

このたびTCO'99認証製品をお買い求めいただきました皆様はきわめて良識のある方々であり、私どもTCO'99 にとりましても誠に喜ばしいことです。皆様がお選びになった製品はプロフェッショナルユースのために開発さ れたものです。また、この製品をお買い求めいただいたことで、皆様は、環境への負担を軽減すること、そして 環境に適合した電子製品をさらに発展させることに貢献されたことになるのです。

#### なぜ私どもはコンピュータ及び周辺機器に環境ラベルを貼っているのでしょう?

今、多くの国では、環境ラベルを貼ることが品物およびサービスの、環境への適合を促進するための確立された 方法となっています。コンピュータとその他の電子機器に関して言えば、製品そのものと、さらにそれらを製造 する工程の中で環境に有害な物質が使用されていることが主な問題です。大部分の電子機器は満足のいく方法で

リサイクルすることができないため、環境にダメージを与える可能性を持った物質の殆どは遅かれ早かれ自然界に入り込んでいってしまい ます。 この他にも、コンピュータにはエネルギー消費レベルといった問題があります。この問題は、労働環境(内的)と自然環境(外的)という

二つの側面から重要になってきています。発電方式は全て環境に対し悪影響(例えば、酸性放出物、気候に影響を与える放出物、放射性廃 **棄物など)をもたらすため、エネルギーを節約することはきわめて重要なことです。オフィスで使用されている電子機器はしばしば作動状** 態のまま放置されるため、莫大な量のエネルギーを消費していることになります。

#### TCO'99 ラベルは何を意味しているのでしょう?

この製品は、パーソナルコンピュータの国際環境ラベルを提供する TCO'99 の要求事項を満たしています。このラベリング計画は、TCO(ス ウェーデン労働者組合)、Svenska Naturskyddsföeningen(スウェーデン環境保護団体)、Statens Energimyndighet (スウェーデンエネ ルギー局)による共同プロジェクトです。

TCO'99 承認の要求事項は、環境、エルゴノミクス、有用性、電磁界輻射、エネルギー消費、電気的安全性、火災に対する安全性など、 さまざまな領域にわたっています。

TCO'99 は、環境の項目では、重金属、臭素や塩素を含む難燃材、CFC(フロン)、塩素系溶剤などの含有および使用を制限することを課し ています。ラベルが貼られた製品はリサイクルへの備えができていなくてはなりませんし、ひいては、製造者は実践していく場、すなわち 所在国において環境保護にどのように対処するかの方針を持つことを余儀なくされるのです。

またエネルギーの項目では、コンピュータやディスプレイが一定時間使用されない場合、所定の時間が経過した後にそれらの消費電力を一 段階またはそれ以上の複数段階を経て低いレベルまで節減することを要求しています。但し、再び使用する際、そのコンピュータはユーザー にとって不便のない程度の時間内で復帰することとなっています。

このラベルのついた製品は、例えば電磁界の低減、エルゴノミクス(身体面および視覚面)、有用性など環境に関して、厳しい要求事項を 満たしていなければなりません。

この製品が満たしている環境要求事項の概略を右に示してあります。環境基準文書全文は下記宛てに要求することができます。

- ▶ TCO Development Unit
	- S-114 94 Stockholm, Sweden
	- Fax: +46 8 782 92 07, Email: (Internet): development@tco.se
- TCO'99 の認証ラベリング製品に関する最新情報は、インターネットで下記のアドレスにアクセスして入手することができます。 http://www.tco-info.com/

#### 環境保護要求

#### 難燃剤

難燃剤はプリント基板やケーブル、ワイヤ、キャビネット、コネクタに含まれています。これらは発火を防ぎ、少なくとも燃焼を抑え るために使用されます。コンピュータケースに使用されているプラスチックの 30%までが、難燃物質によってできている場合もあり ます。難燃剤の多くは臭素系あるいは塩素系であり、これらの難燃剤は他の環境有害物質群、PCB とも関わりがあります。臭素系、 塩素系難燃剤と PCB は、生体畜積\*の作用により魚を食料とする鳥類や哺乳類の繁殖に与えるダメージを含む、健康状態への深刻な 影響を引き起こすと考えられています。難燃剤は人体内の血液にも発見されており、研究者達は胎児の成長障害の可能性を懸念してい ます。

TCO'99 は 25g 以上のプラスチック部品には有機結合した塩素や臭素を含む難燃剤が含まれていないよう要求しています。難燃剤の プリント板への使用は代用となる材料がないため是認されています。

#### カドミウム\*\*

カドミウムは、再充電式電池やある種のコンピュータディスプレイの蛍光体に含まれています。カドミウムは神経組織にダメージを与 え、多量に摂取すると中毒症状を引き起こします。

TCO'99 は電池、ディスプレイの蛍光体、ディスプレイに使用されている電気・電子部品にはカドミウムが一切含まれないよう要求 しています。

#### 水銀\*\*

水銀は、電池、継電器、スイッチに含まれていることがあります。水銀は神経組織にダメージを与え、多量に摂取すると中毒症状を引 き起こします。

TCO'99 は電池には水銀が一切含まれないよう要求しています。また、ラベルを貼られた製品に使用されている電気・電子部品には、 水銀が一切含まれないよう要求してます。

#### CFC(フロン)

TCO'99 は CFC ならびに HCFC を製品の製造過程や、組み立ての際に使用しないよう要求しています。CFC(フロン)はプリント 基板を洗浄する際に使用されることがあります。CFC はオゾンを分解し、成層圏のオゾン層にダメージを与えます。その結果、地表 に届く紫外線が増加し、例えば、皮膚がん(悪性黒色腫)になる危険性などが高まります。

鉛\*\*

鉛は、CRT、ディスプレイのスクリーン、半田やコンデンサに含まれています。鉛は神経組織にダメージを与え、多量に摂取すると 鉛中毒を引き起こします。

鉛の代替物質はまだ開発されていないため、TCO'99 は鉛の含有を認めています。

\* 生体蓄積とは、生き物の体内に蓄積することを指します。 \*\* 鉛、カドミウム、水銀は生体に蓄積する重金属です。

# アフターサービス

本製品のサポートに関してご不明な場合は、エイゾーサポートにお問い合わせくださ い。エイゾーサポート一覧は裏表紙に記載してあります。

#### 保証書・保証期間について

- この商品には保証書を別途添付しております。
- 保証書はお買い上げの販売店でお渡ししますので、所定事項の記入、販売店の捺印 の有無、および記載内容をご確認ください。なお、保証書は再発行致しませんので、 大切に保管してください。
- お買い上げ後、保証書に付属している「3年間保証登録カード」に必要事項を記入 し、保証書と切り離して必ずご返送ください。
- 保証期間は、お買い上げの日より3年間です。
- 当社では、この製品の補修用部品(製品の機能を維持するために必要な部品)を製 造終了後、最低5年間保有しています。補修用部品の最低保有期間が経過した後も、 故障箇所によっては修理可能な場合がありますので、エイゾーサポートにご相談く ださい。

#### 修理を依頼されるとき

- 保証期間中の場合 保証書の規定にしたがい、エイゾーサポートにて修理をさせていただきます。お買 い求めの販売店、またはエイゾーサポートにご連絡ください。
- 保証期間を過ぎている場合 お買い求めの販売店、またはエイゾーサポートにご相談ください。修理範囲(サー ビス内容)、修理費用の目安、修理期間、修理手続きなどを説明いたします。

#### 修理を依頼される場合にお知らせいただきたい内容

- お名前・ご連絡先の住所・電話番号/FAX 番号
- お買い上げ年月日
- 販売店名
- モデル名
- 製造番号(製造番号は、本体の背面部のラベル上および保証書に表示されている8 けたの番号です。例) S/N 12345678)
- 使用環境(コンピュータ/グラフィックスボード/OS・システムのバージョン/表示解 像度など)
- 故障または異常の内容(できるだけ詳しく)

#### 廃棄およびリサイクルについて

- 本製品の電子部品、プリント基板、金属部品等には重金属(鉛、クロム、水銀、ア ンチモン)、フッ素、ホウ素、シアン、ヒ素などが含まれています。ご使用後は、回 収・リサイクルにお出しください。
- 本製品は、使用後に産業廃棄物として廃棄される場合、有償でお引取りいたします。 最寄りの弊社営業所またはエイゾーサポートにお問い合わせください。

製品に関する技術的なご質問、アフターサービスに関するお問い合わせは 最寄りのエイゾーサポートまでお願いします。

#### エイゾーサポート仙台

〒984-0015 仙台市若林区卸町4-3-9 バイパス斎喜ビル TEL (022) 782-9770 FAX (022) 782-9771

#### エイゾーサポート東京

〒330-0834 さいたま市天沼町1-76-1 沢田ビル TEL (048) 642-7717 FAX (048) 642-5233

#### エイゾーサポート厚木

〒243-0021 厚木市岡田3201番地 シカシン75ビル TEL (0462) 29-7003 FAX (0462) 29-7005

#### エイゾーサポート名古屋

〒460-0003 名古屋市中区錦1-6-5 名古屋錦第一生命ビル TEL (052) 232-0151 FAX (052) 232-7705

#### エイゾーサポート北陸

〒924-8566 石川県松任市下柏野町153番地 TEL (076) 274-6260 FAX (076) 274-2416

#### エイゾーサポート大阪

〒660-0862 尼崎市開明町2-11 神鋼建設ビル TEL (06) 6414-3770 FAX (06) 6414-3771

#### エイゾーサポート福岡

〒810-0004 福岡市中央区渡辺通3-6-11 福岡フコク生命ビル TEL (092) 762-2170 FAX (092) 715-7781

\*営業時間/月曜日~金曜日(祝祭日を除く) 9:30~17:30

ご購入、販売店のご紹介、お取り扱い方法についてのお問い合わせは 最寄りの弊社営業所までお願いします。

#### 東京営業所

〒105-0014 東京都港区芝1-5-9 住友芝ビル2号館 TEL (03) 3455-7701 FAX (03) 3455-7745

#### 名古屋営業所

〒460-0003 名古屋市中区錦1-6-5 名古屋錦第一生命ビル TEL (052) 232-7701 FAX (052) 232-7705

#### 北陸営業所

〒924-8566 石川県松任市下柏野町153番地 TEL (076) 277-6790 FAX (076) 277-6791

#### 大阪営業所

〒532-0003 大阪市淀川区宮原3-5-24 新大阪第一生命ビルディング TEL (06) 4807-7707 FAX (06) 4807-7725

#### 福岡営業所

〒810-0004 福岡市中央区渡辺通3-6-11 福岡フコク生命ビル TEL (092) 715-7706 FAX (092) 715-7781

\*営業時間/月曜日~金曜日(祝祭日を除く) 9:00~18:00

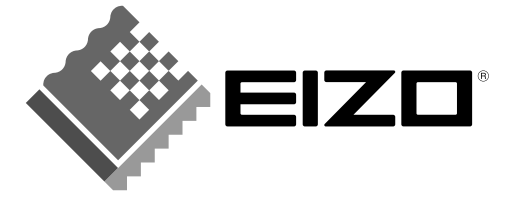

# 株式会社ナナオ

〒924-8566 石川県松任市下柏野町153番地 EIZOホームページ http://www.eizo.co.jp/

初版 2001年10月 Printed in Japan.

環境保護のため、再生紙を使用しています。